# **OFFICE OF THE CONTROLLER**

### **General Accounting**

Transaction Corrections: JE, JV, Apex, Payroll Retro Funding Change

**April 2024**

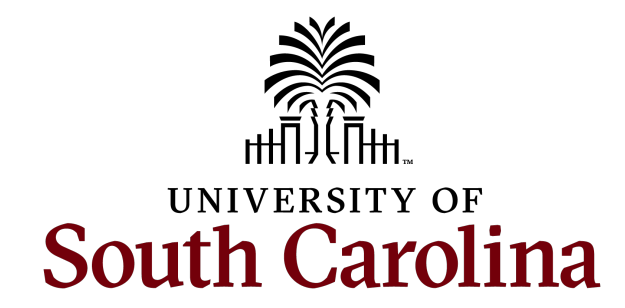

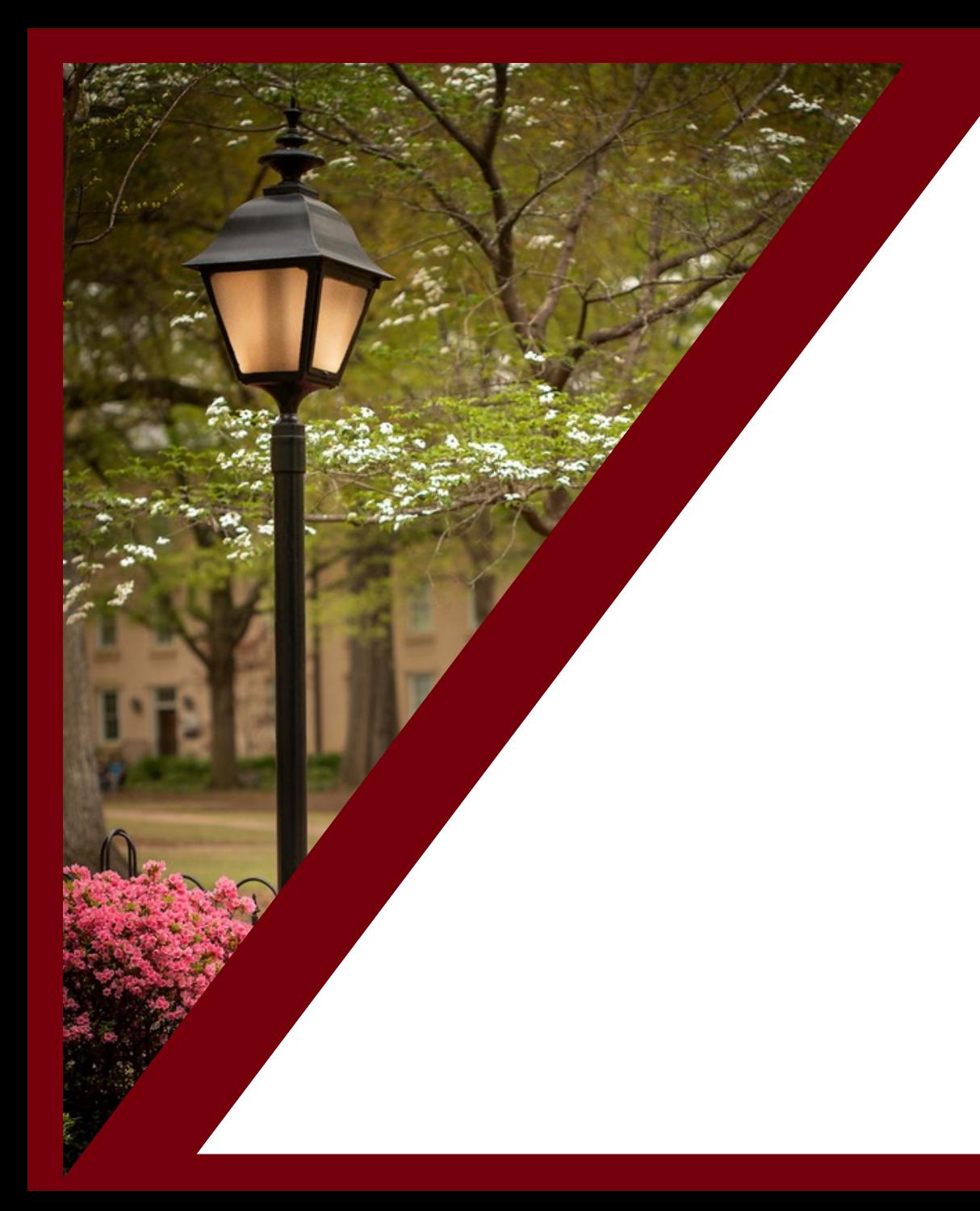

### **Table of Contents**

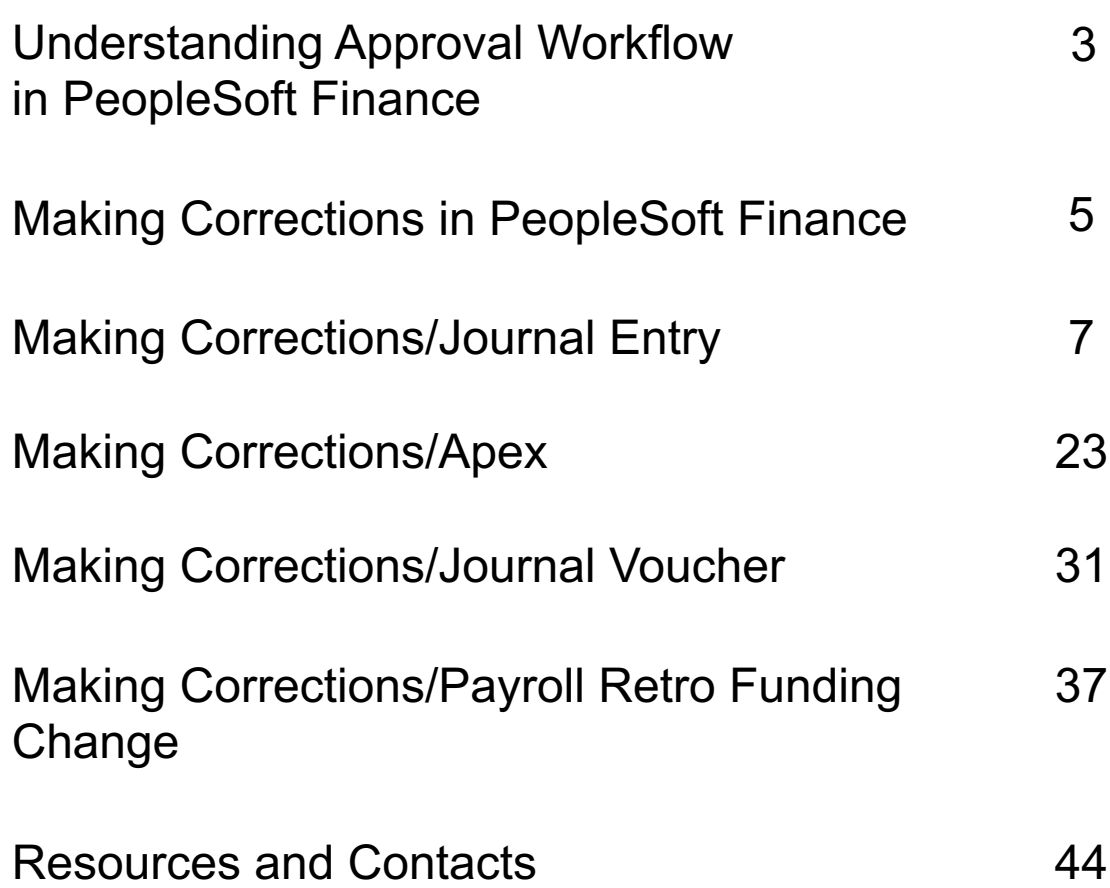

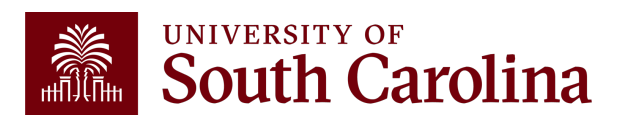

### **Understanding Approval Workflow in PeopleSoft Finance**

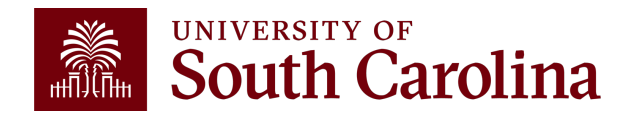

### **PeopleSoft Finance Approval Workflow Levels**

**\*Note:** Employee expense reimbursements require employee approval prior to the levels shown below

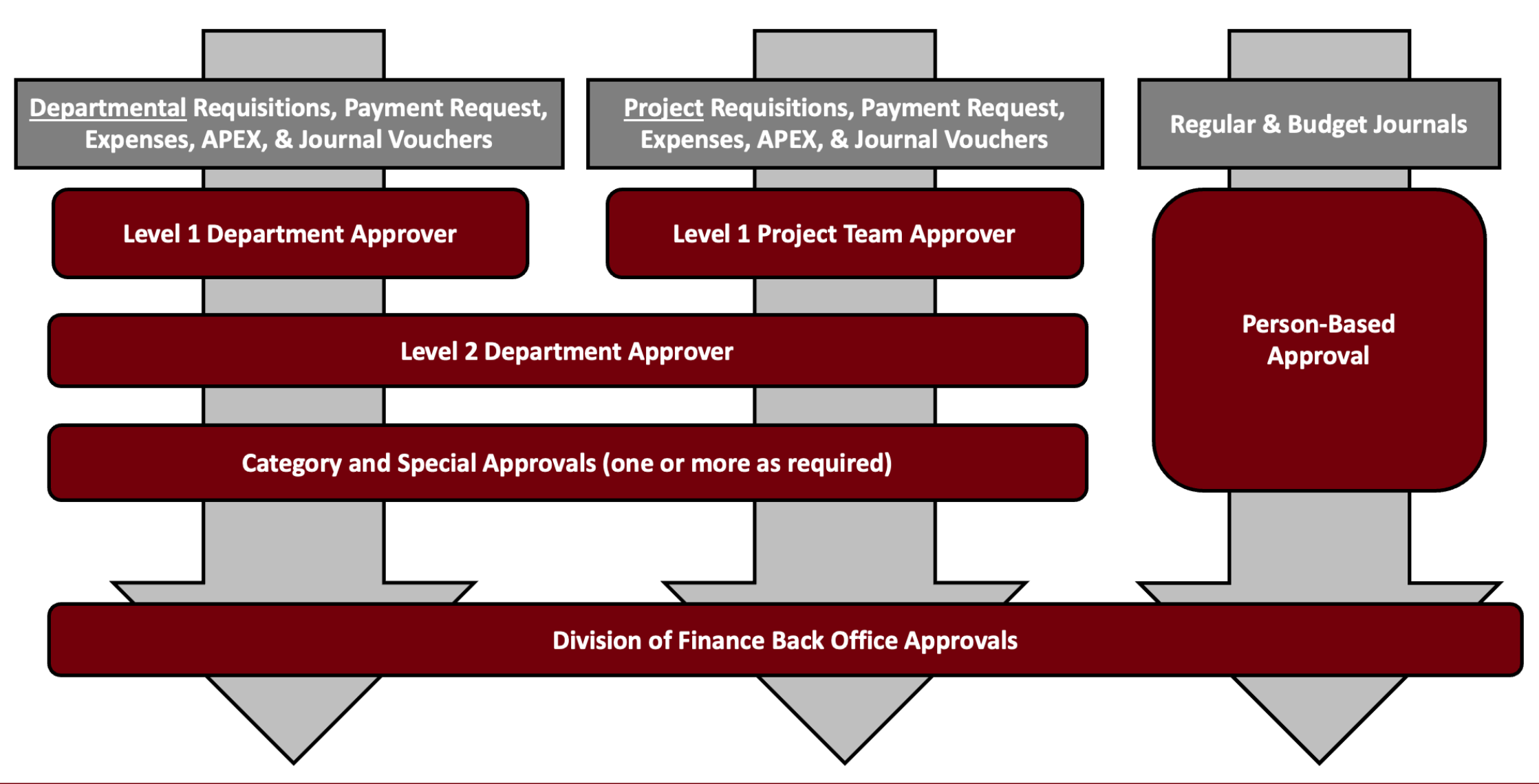

### **Making Corrections in PeopleSoft**

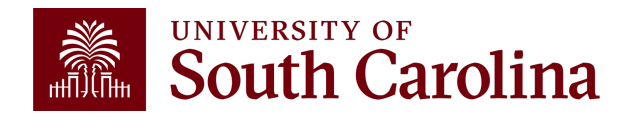

### **What is a Correction?**

A correction is a **redistribution or change** of a posted transaction that originated from a prior regular Journal Entry (JE) or a PeopleSoft posting.

Corrections are used to adjust or correct posted vouchers, expense transactions, processed payroll, and journal entries.

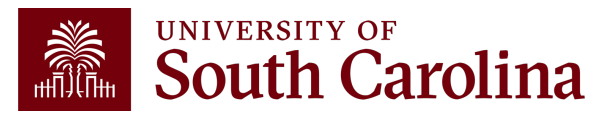

### **Making Corrections in PeopleSoft** Journal Entry

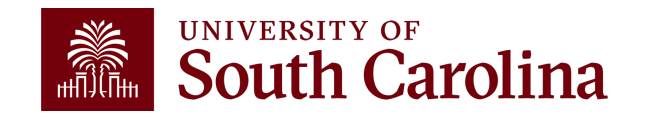

## **Journal Entries (JE)**

- Used to correct deposits (post to GL with a DEPxxxxxxx journal entry).
- Record Internal Charges (5xxxx / 6xxxx).
- Used to record 86000 / 81000 transfer entries.
- Correct previously posted ONL JEs.
- Correct any single pay supplier vouchers.

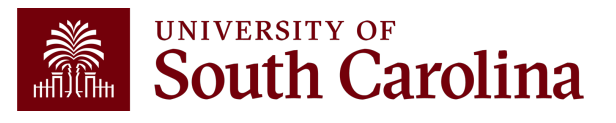

## **Journal Entry Overview**

#### **PeopleSoft Journal Entries (JEs), are used to make any adjustment other than PeopleSoft AP payment voucher adjustments and Expense Module Adjustments:**

• JEs are processed by departments using PeopleSoft's online system. Once they are submitted and approved by the department, the Controller's Office will review, approve, and post entries.

#### **When to Create a Journal Entry:**

- Deposit corrections; 86/81 transfers; Creating/Correcting internal charges
- ONL source transaction adjustment (Online Journal Entry)
- Any Single Pay AP payment Vouchers

#### **When NOT to Create a Journal Entry:**

- **To adjust AP Vouchers:**
	- $\checkmark$  A Journal Voucher (JV eForm) should be submitted via PeopleSoft. Instructions can be found on the Controller's Office website.
- **To adjust Expense Module transactions for the following:**
	- $\checkmark$  Employee Travel and Non-Travel, Pcard, Team Card, Travel Card corrections
	- $\checkmark$  An Expense Module Correction (APEX) must be used.

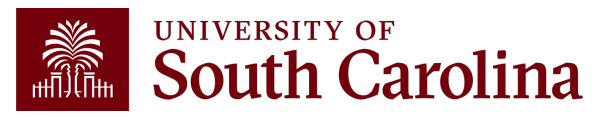

### **Internal Charge Journal Entries**

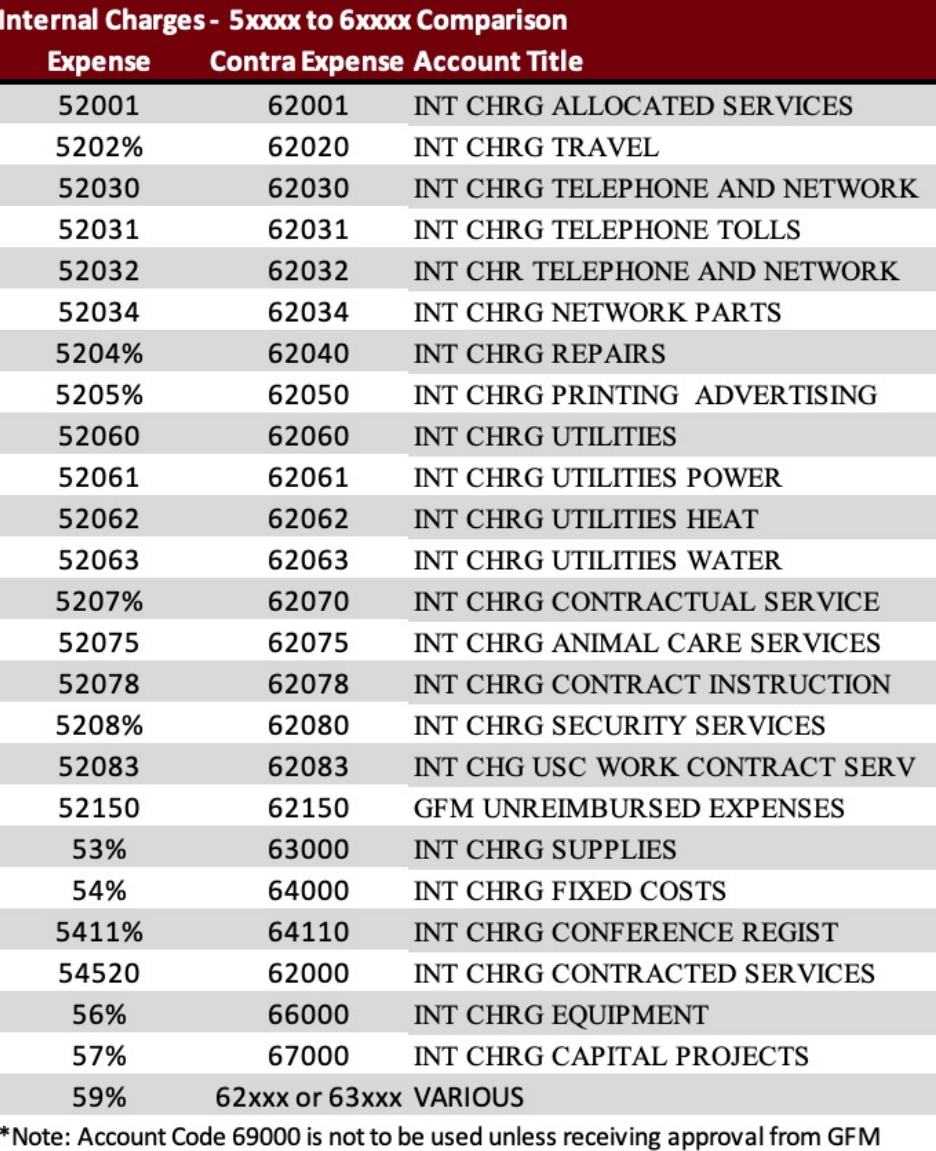

An **Internal Charge** is a transaction where one USC department provides a good or service to another USC department. It is processed as regular online journal entries (JE) within PeopleSoft Finance.

- The JE consists of a 5xxxx expense account and a 6XXXX contra expense account.
- The 5xxxx account code is used for the department receiving the goods or services and will be a **debit/positive** value on your JE.
- The 6xxxx account code is used by the department providing the goods or services and will be a **credit/negative** value on your JE. The 6xxxx account acts as a revenue for the department for financial reporting purposes.
- The 5xxxx account will determine the 6xxxx contra account to use. **UNIVERSITY OF**

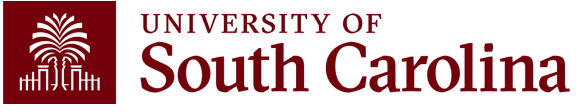

### **Internal Charge Journal Entries**

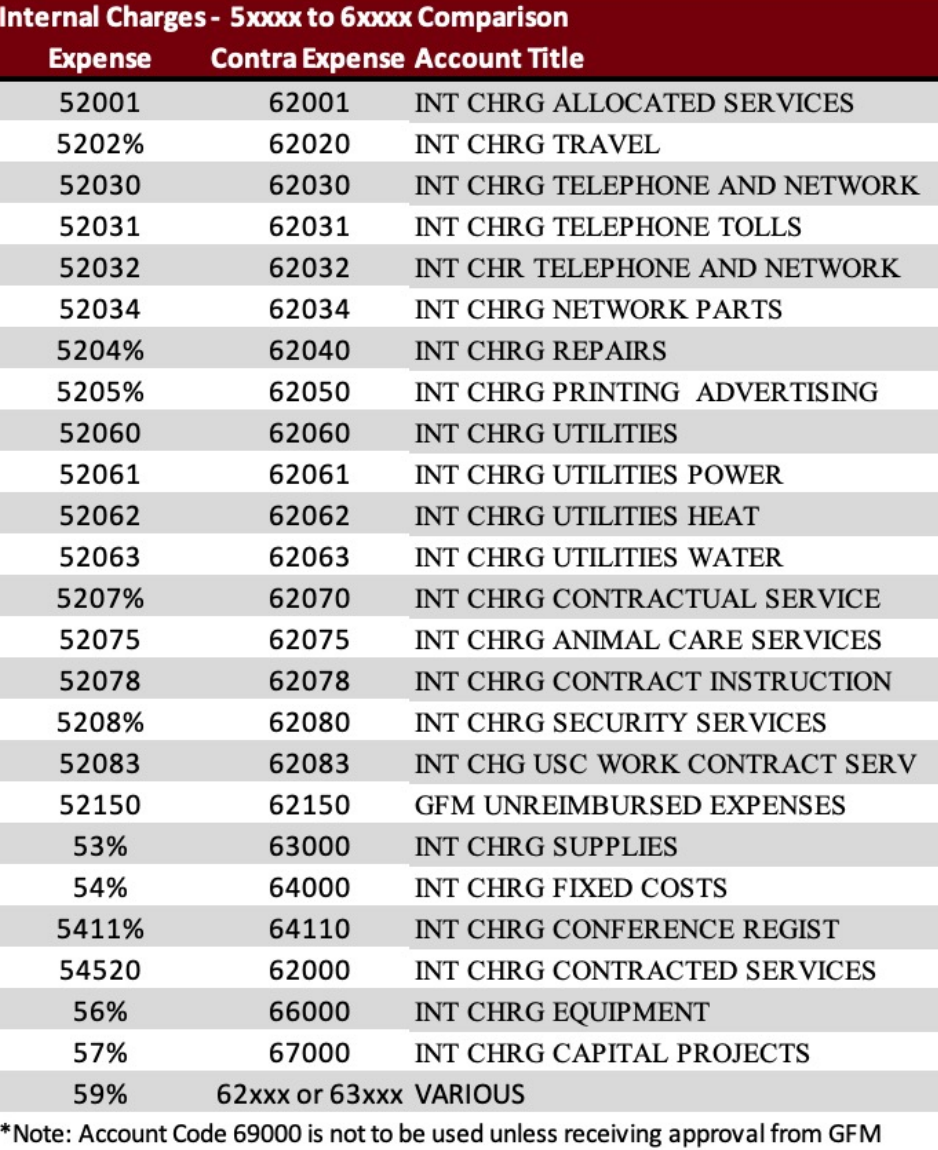

- Be sure to list the internal charge in your JE long description to speed up the approval and posting process.
- Supporting documentation must be attached to the JE. For example, a copy of the created invoice, memo, or letter explaining the charge.
- Internal charges to sponsored awards must be fully documented to support the expense or sponsors may deny the charge resulting in the entry being reversed.

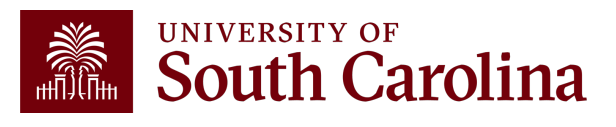

### **Types of Supporting Documentation**

- Pages or screenshots from PeopleSoft or the Finance Intranet can support the entry amount.
- Spreadsheets with labels, emails, or memos can support why the JE is being submitted.
- Relevant attachments are required for the JE to be approved and posted.
- When attaching documents, be sure to add a description of the document using the Description Field.

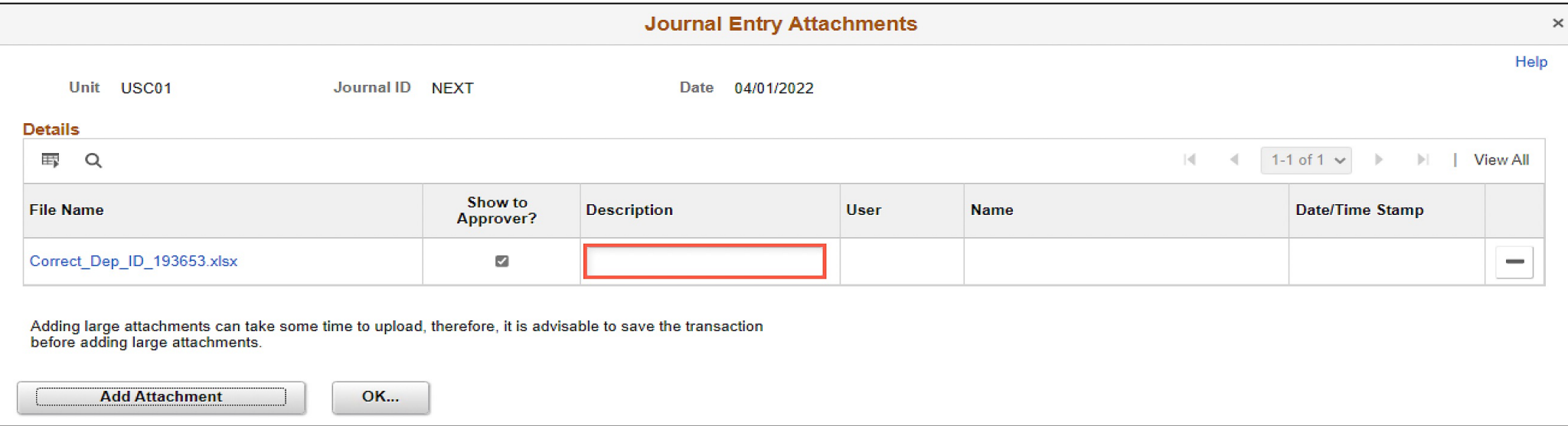

### **JE Upload Template**

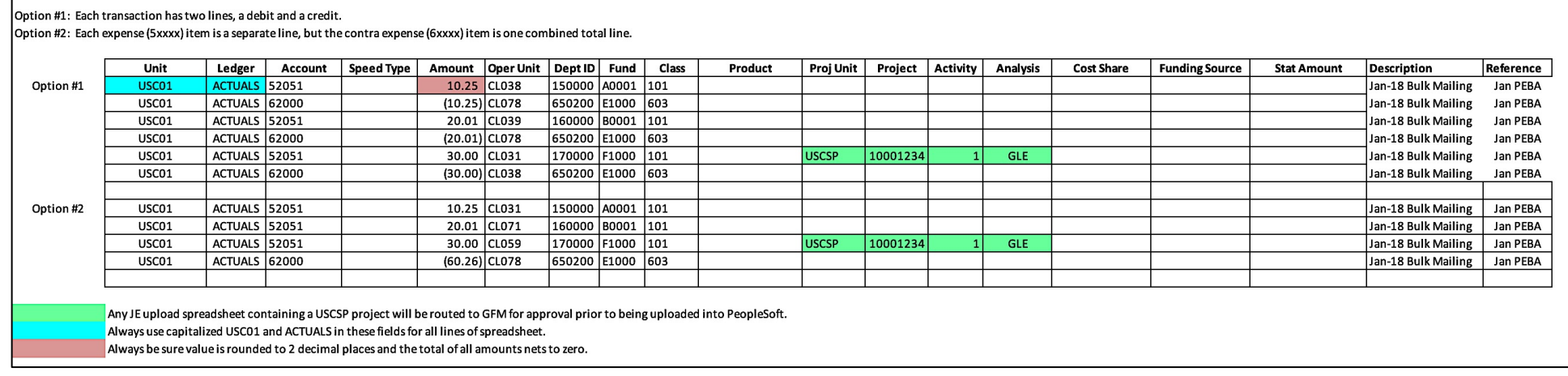

### **Some tips and tricks:**

- Minimum of 10 lines in order to use template
- Send completed template to General Accounting
- Provide user ID in email since JE will be routed through normal JE workflow
- Amounts must be rounded to 2 decimal places
- Journal line description is required, and journal reference is optional but recommended

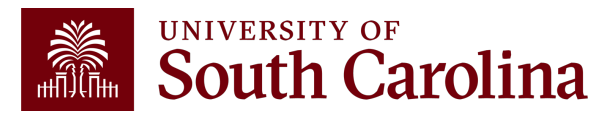

### **Journal Entry – Analysis Types**

**Analysis types are used in the Project Costing module for creating invoices for sponsors and running other processes.**

Analysis types are required on ALL lines that use a project within USCSP, USCIP, USCEN, and USCSA business units.

- **GLE – GL Expense:** For expenses and contra expenses (5xxxx and 6xxxx account codes)
- **GLR – GL Revenue:** For revenue (4xxxx account codes)

**Note:** There are others that are unique to certain grant activity such and F&A. If you are creating out of the ordinary entries, reach out to your Post Award Accountant (PAA).

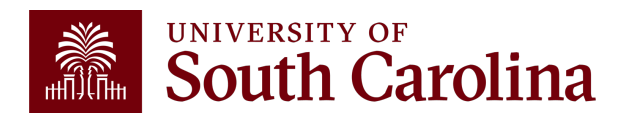

## **Analysis Type Chart**

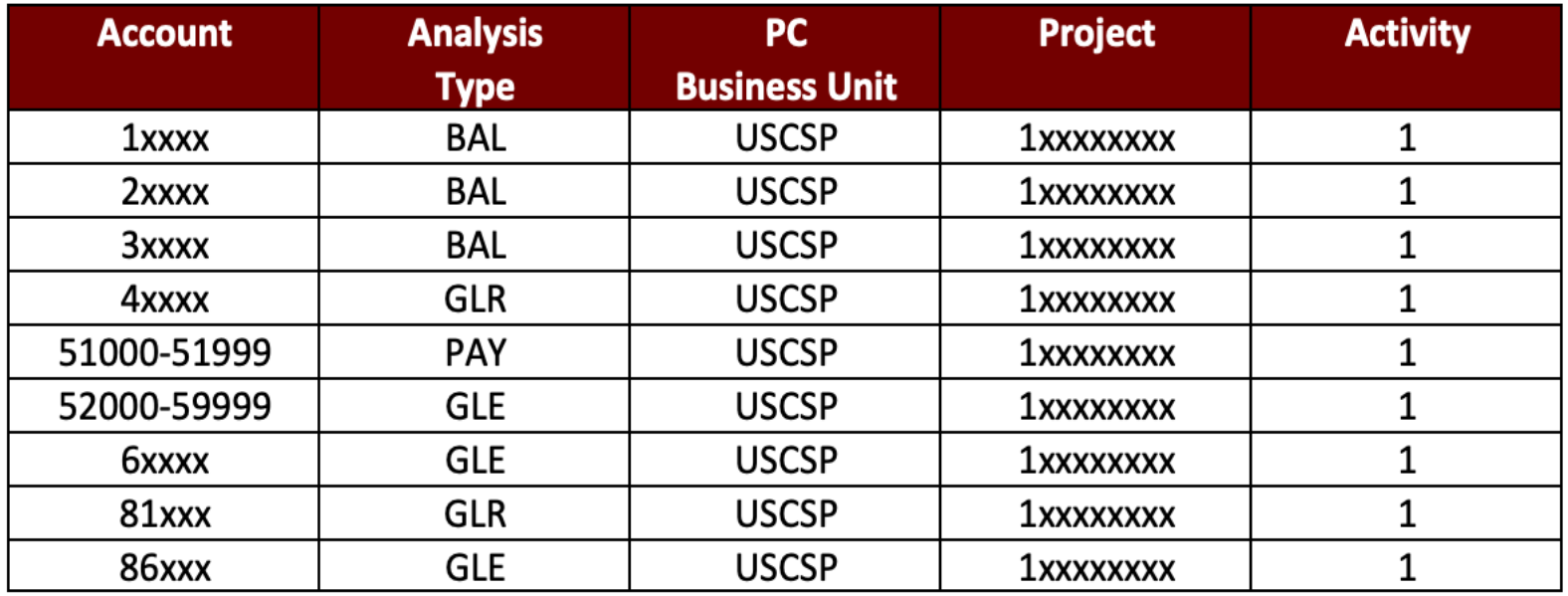

**Note:** All GL journal transaction lines related to USCSP, USCIP, USCEN, and USCSA PC Business Units MUST follow the above Analysis Type Guide to ensure accurate data is cost collected into the Grants module.

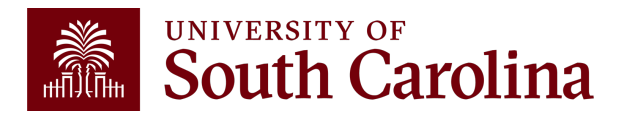

## **Journal Entry rules**

- If correcting a 5xxxx to a different 5xxxx account, provide documentation supporting the amount and reason for the correction.
- Internal charges should not use a 4xxxx account.
- If you have a 5xxxx account, then the contra is the 6xxxx.
- Transfer entries must balance between 81000 and 86000.
- Transfer entries cannot be used between Z and non-Z funds.
- Z Funds must have a 4xxxx and 5xxxx account.

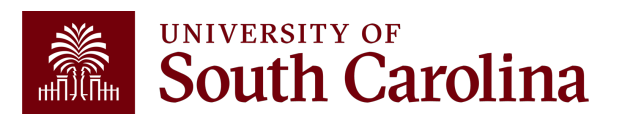

### **Debits vs. Credits / Positives vs. Negatives**

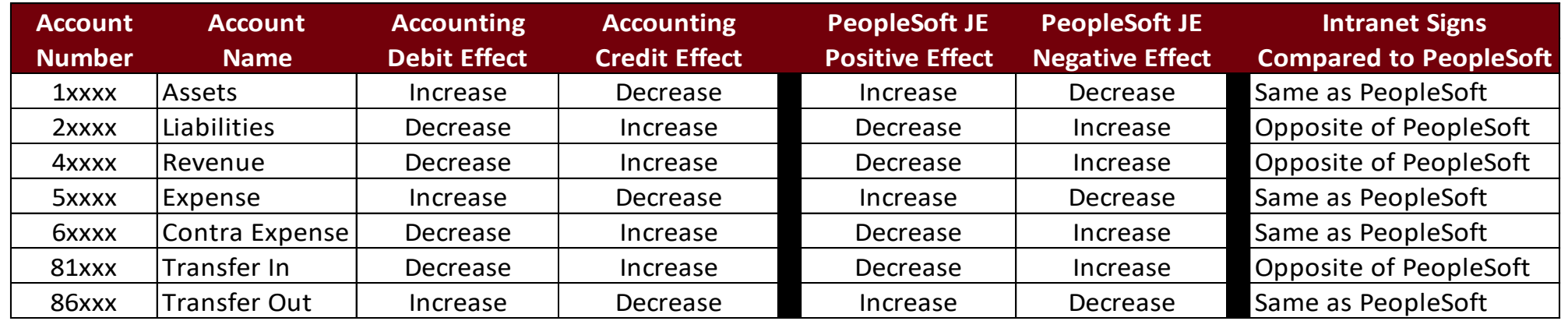

- Remember the difference between debits/credits and positive/negative PeopleSoft values on your account. This chart shows the general accounting effect of debits/credits and the positive/negative values posting in PeopleSoft Finance.
- For example, a credit/negative value increases revenue (4xxxx account codes) while a debit/positive value increases an expense account (5xxxx).
- The last column shows the values in the Finance Intranet, which on some occasions are reversed when compared to PeopleSoft since the Intranet is for more formal internal reporting purposes.

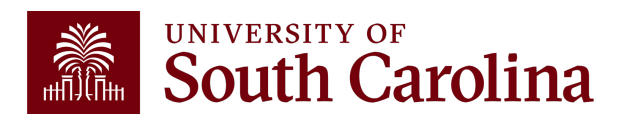

### **What does the JE Number Mean in PeopleSoft?**

- Each journal entry in PeopleSoft is assigned a unique ten-digit ID number.
- In simple terms, there are two different types of JEs: system JEs and user created JEs. System JEs are auto-generated entries containing information stored in another module (AP, AR) or system (Banner, HCM).
- They always begin with a 3–4-character prefix that describes the source where the information contained in the JE originated.
- User created JEs are the JEs that PeopleSoft users manually create to record items to the GL (Internal Charges, 86/81 transfers). Both types of JEs also contain a pre-assigned numerical value.
- As JEs are created, the next numerical value is automatically assigned.

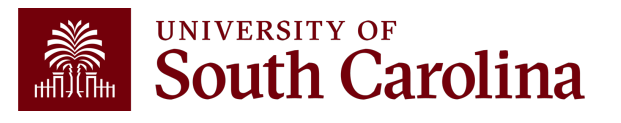

### **Journal Entry Number Chart**

Use this chart as tool to understand what each JE does and how it can or cannot be adjusted.

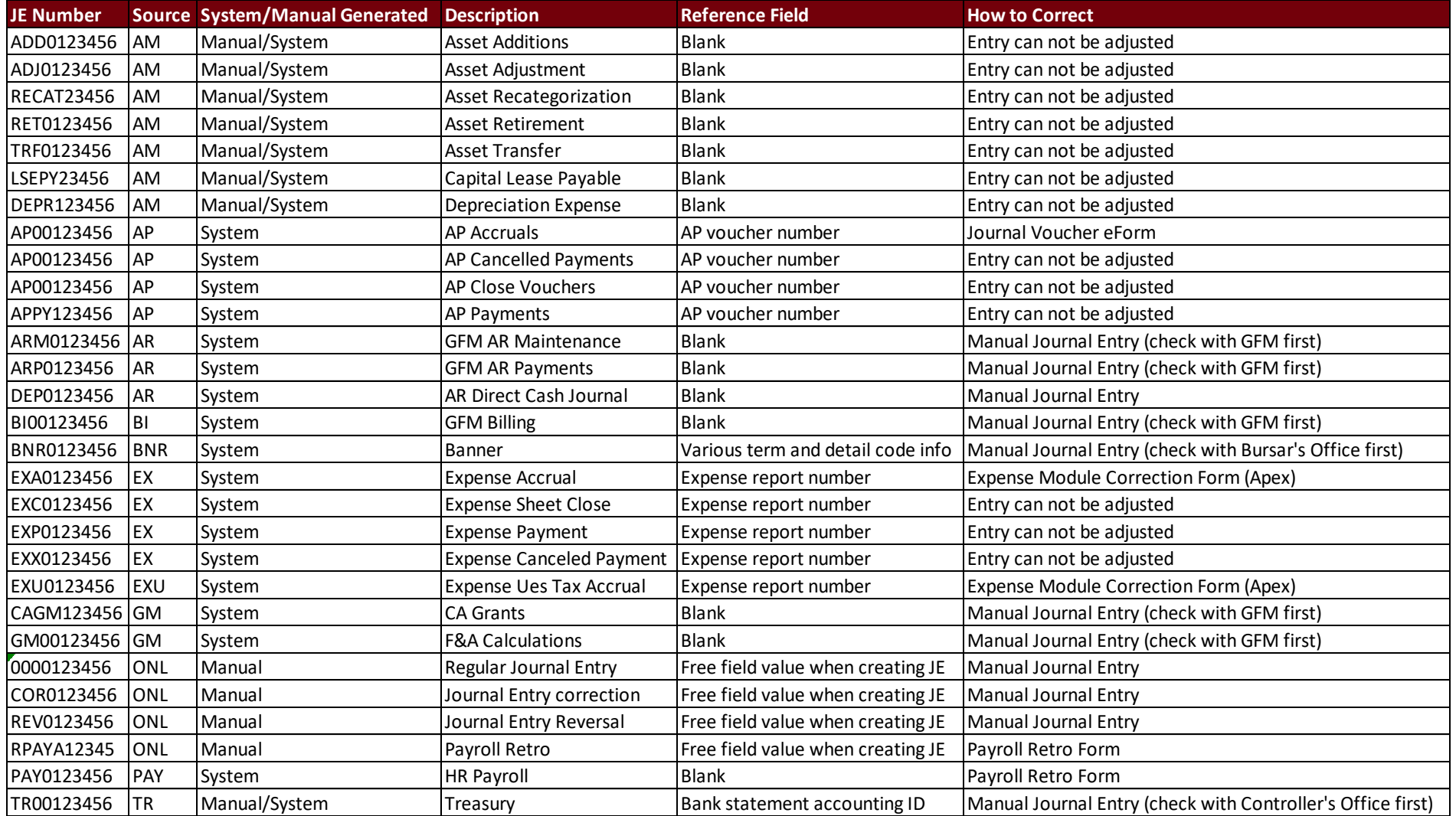

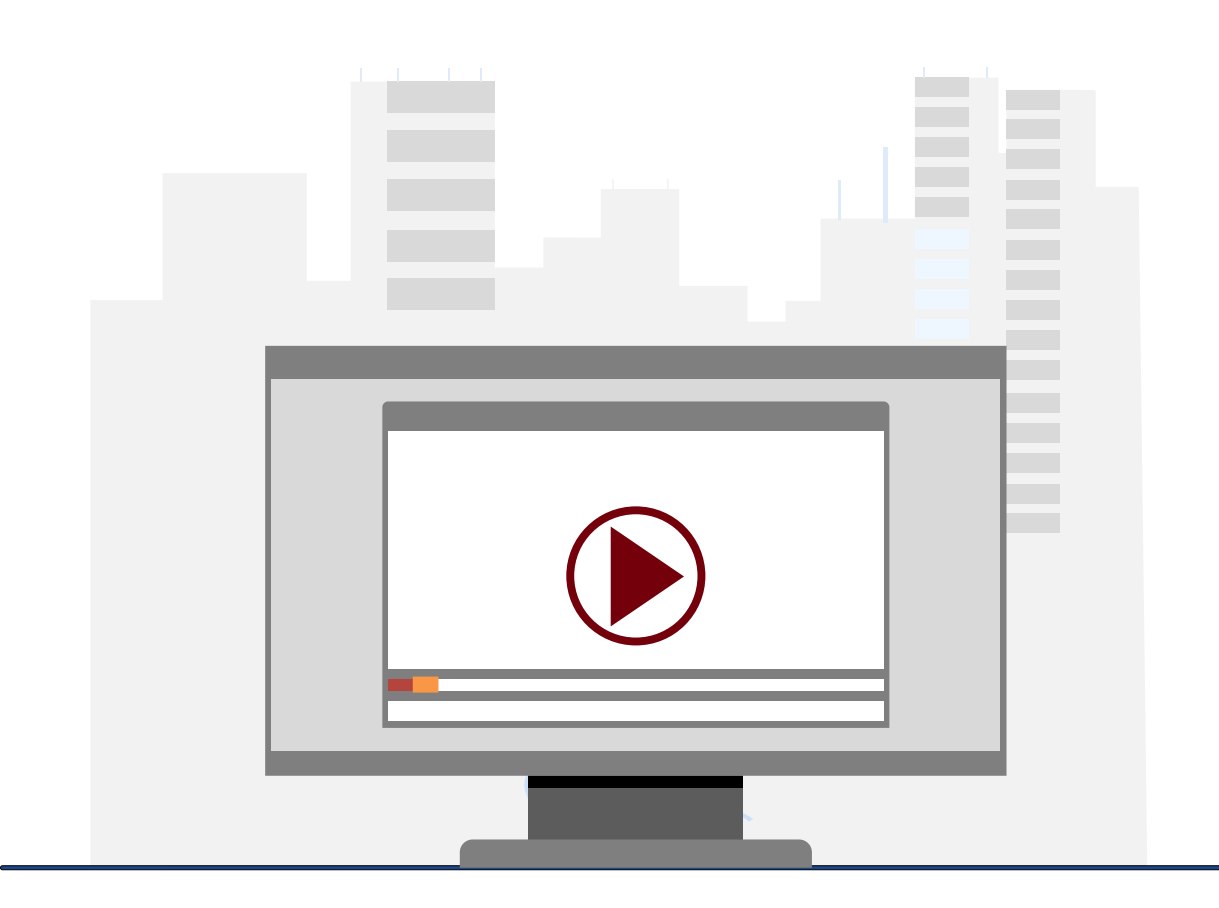

### **Demonstration**

• Creating a Journal Entry

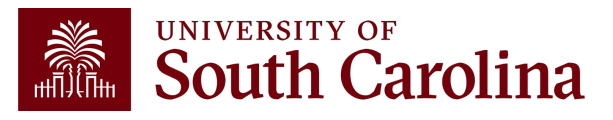

## **Understanding Journal/Budget Status**

- Errors could be caused by various things, including chartfield errors, exceeds budget, or budget date out of bounds.
- Below are different status codes and their definitions.

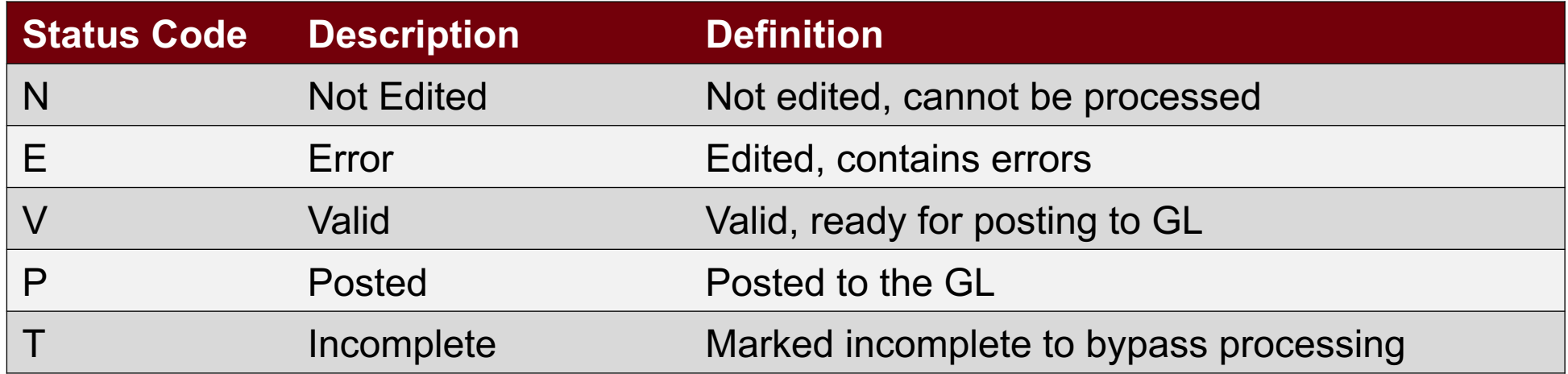

**Note:** If you use an award that has been expired for more than 60 days the system will show E for Error because all expenses should have been posted before that time. If you have permission to charge after the 60 days, contact GFM.

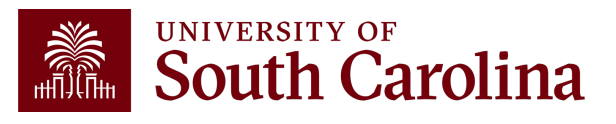

## **Journal Entry Page: Tips & Tricks**

- Remember the different **required chartfields** (depending on project/non-projects).
- Journal Reference/Journal Line descriptions should reflect the purpose of the JE and is required for JE approval. These descriptions appear on the queries and GL Activity on the Intranet and provide a quick view of why the transactions was created.
- A JE must be **self-containing** and **self-supporting** so that someone reviewing the entry (including AUDITORS) can see what adjustment was made and why.
- When submitting a JE and a project is involved, use the **Speed type** field to automatically populate the chartstring.
- The speed type is the letter P followed by the project ID (P100xxxx).
- **SAVE** often when working in PeopleSoft!

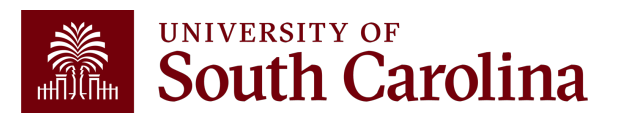

### **Making Corrections in PeopleSoft**

Apex

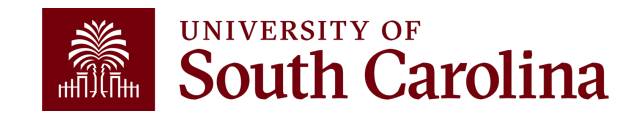

## **Expense Module Corrections (Apex)**

- Use the Apex eForm to adjust or correct paid expense reports for Travel, Employee Reimbursement (non-travel), Procurement Cards, Team Cards, and Travel Cards.
- These adjustments or corrections may include but are not limited to Departments, Funds, Accounts, Projects, and distribution amounts.
- Answer Cost Transfer Justification questions directly on the eForm if correction involves moving a charge on or off a USCSP project.
- Using the Apex eForm will allow corrections and adjustments to be connected directly with the original expense report.
- Post to the GL with an EXAxxxxxxx journal entry.

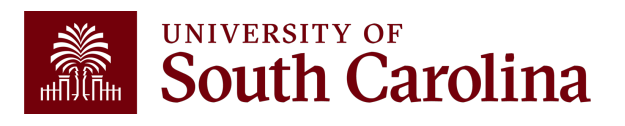

## **Adjusting a Paid Expense**

### **What is an Apex?**

The term "Apex" refers to the **A**djustment of a **P**aid **Ex**pense. An Apex eForm is used to adjust or correct the accounting associated with paid expense reports for travel, employee non-travel reimbursements, procurement cards (P-cards), team cards, and travel cards.

### **What can be corrected with an Apex?**

An Apex is used to correct any portion of the chartfield string that was used on the original paid and posted expense report. This could be anything from the operating unit to the project and all values in between.

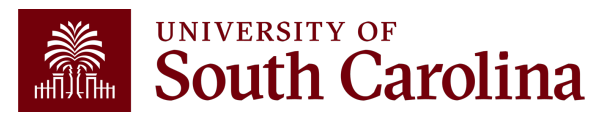

## **Adjusting a Paid Expense**

### **Why can't I just process a journal entry (JE)?**

The use of an Apex rather than a JE to correct expense reports allows the correction to remain in the expense module and flow to the general ledger (GL) in the same manner as the original item did. It also allows easy future reference to the correction, as it will be directly linked to the original expense report.

#### **How can I tell if I need to process an Apex instead of a JE?**

The easiest way to tell is to look at how the item needing correcting posted to the GL. If it posted with a JE beginning with EX, such as EXA0012345 for example, an Apex would be needed. JEs beginning with any other prefix would require different means to correct.

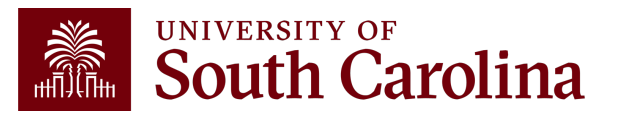

### **Cost Transfer Justification**

Be sure to provide detailed explanations when responding to the three Cost Transfer questions that will populate if you are correcting a USC Sponsored Project (USCSP) project.

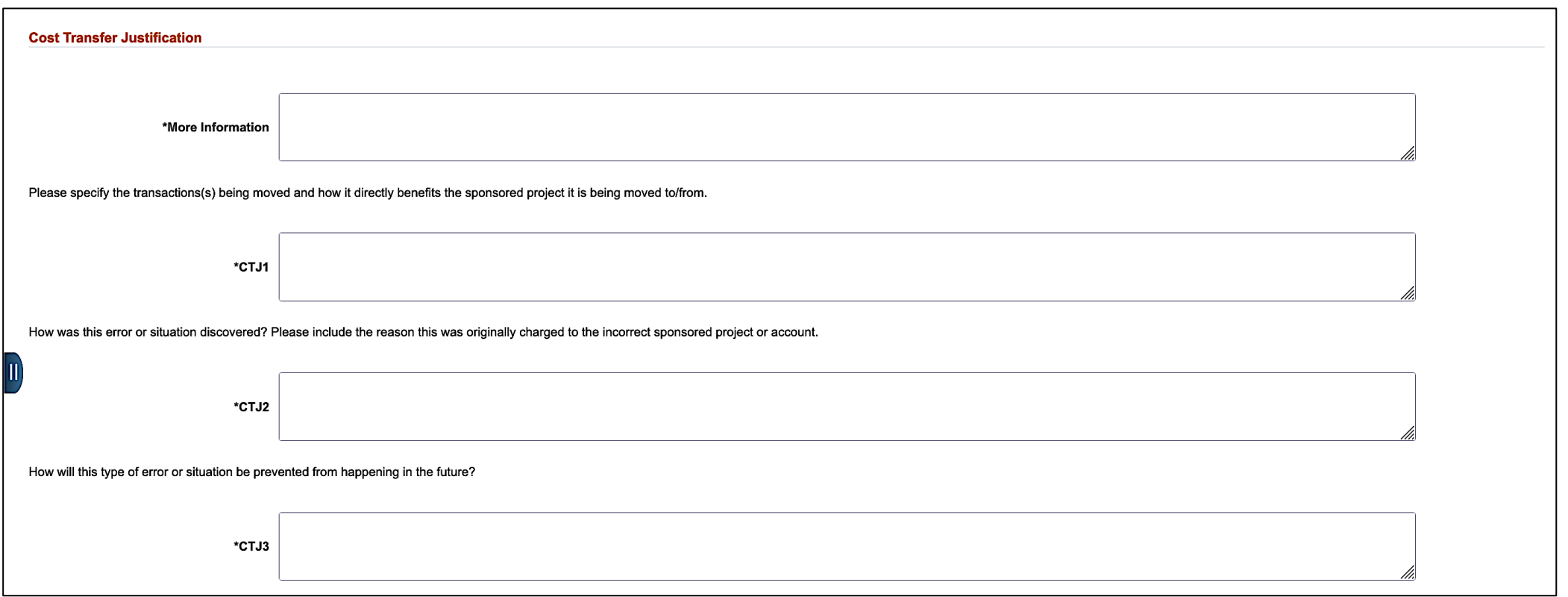

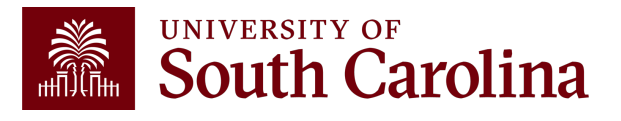

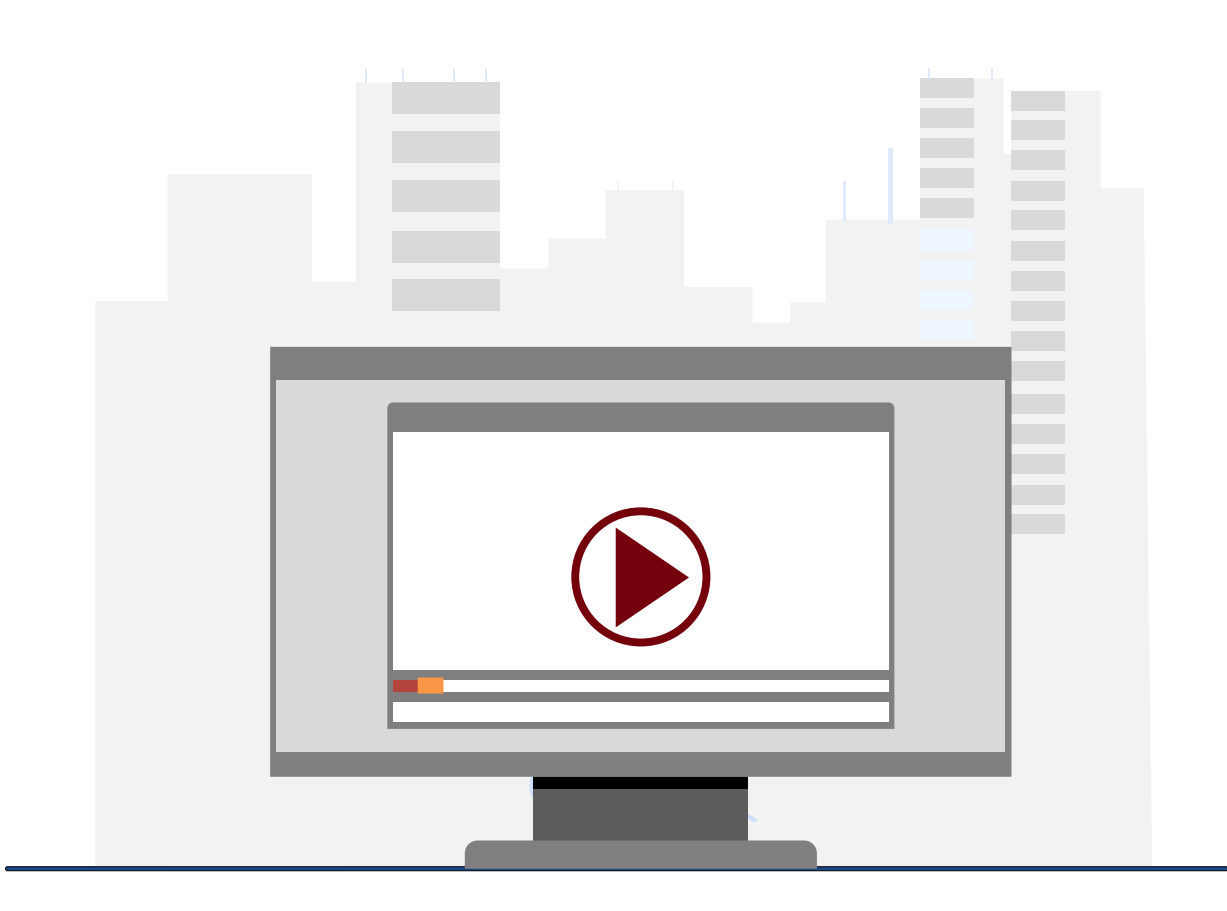

### **Demonstration**

- Creating an Apex
- Update an Apex
- View an Apex

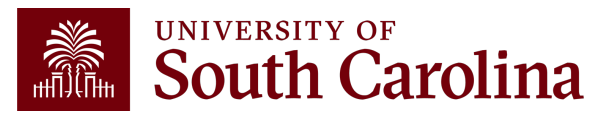

### **Understanding the Different Form Status**

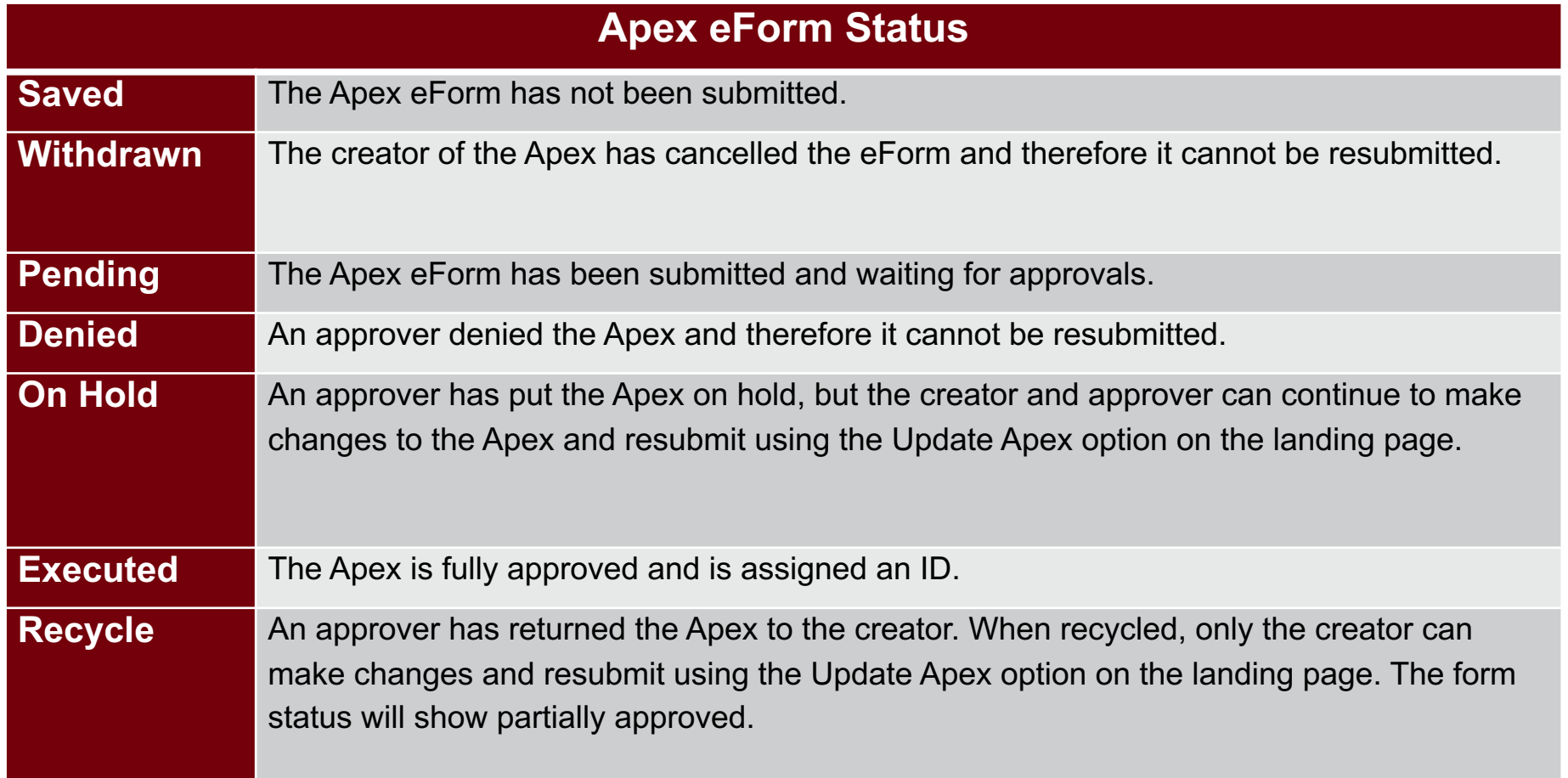

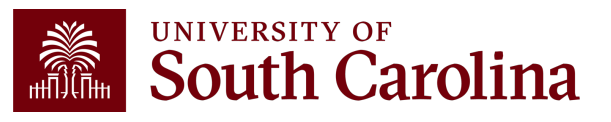

### **Apex eForm: Tips & Tricks**

- Review the Landing Page to stay up to date on the various Apex module sections along with tips and tricks to help as you complete your entry.
- Make sure as you use the "Copy Down" feature that you are copying down the correct row(s) that you wish to move.
- Attach as much back-up information related to entry as possible. Be so thorough and detailed that someone with no prior knowledge of your transaction could easily review and understand it.
- If you use a USCSP Sponsored Award project in the "project" field for the to or from section, remember to thoroughly answer the three on screen CTJ questions. Use as much information as possible.
- If you use a USCSP Sponsored Award project in the "cost share" field for the to or from section, remember to attach a complete/PI signed copy of the Cost Transfer Justification form.
- Watch your Accounting date at the top of the page as the entry moves through the edit and approval steps. Always be sure it is within the current open period.

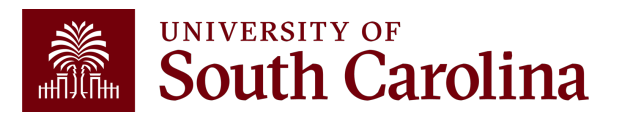

### **Making Corrections in PeopleSoft** Journal Voucher

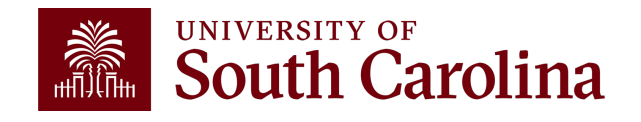

## **Journal Vouchers (JV)**

- Used to adjust or correct posted and paid AP vouchers in the AP module.
- Zero amount vouchers and all adjustments must have a zero effect to the voucher.
- Post to the GL with an APxxxxxxxx journal entry.
- Include Cost Transfer Justification Form if correction involves moving a charge on or off a USCSP project.

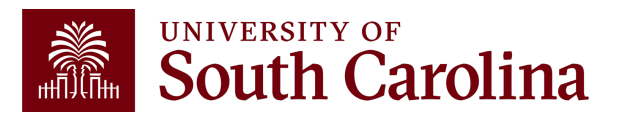

## **What is a Journal Voucher (JV) eForm**

**Journal voucher eForms (JVs) are used in PeopleSoft to adjust or correct posted and paid AP vouchers.**

- Journal vouchers are zero amount vouchers, and all adjustments must have a zero effect to the voucher.
- **These adjustments may include, but are not limited to:**
	- departments
	- funds
	- accounts
	- Projects
- Journal voucher eForms link the JV to the original voucher.

**Please note:** All "Single Pay Expense" vouchers with a Supplier ID "SP000000XX" are processed via Journal Entry.**UNIVERSITY OF** 

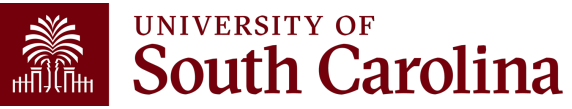

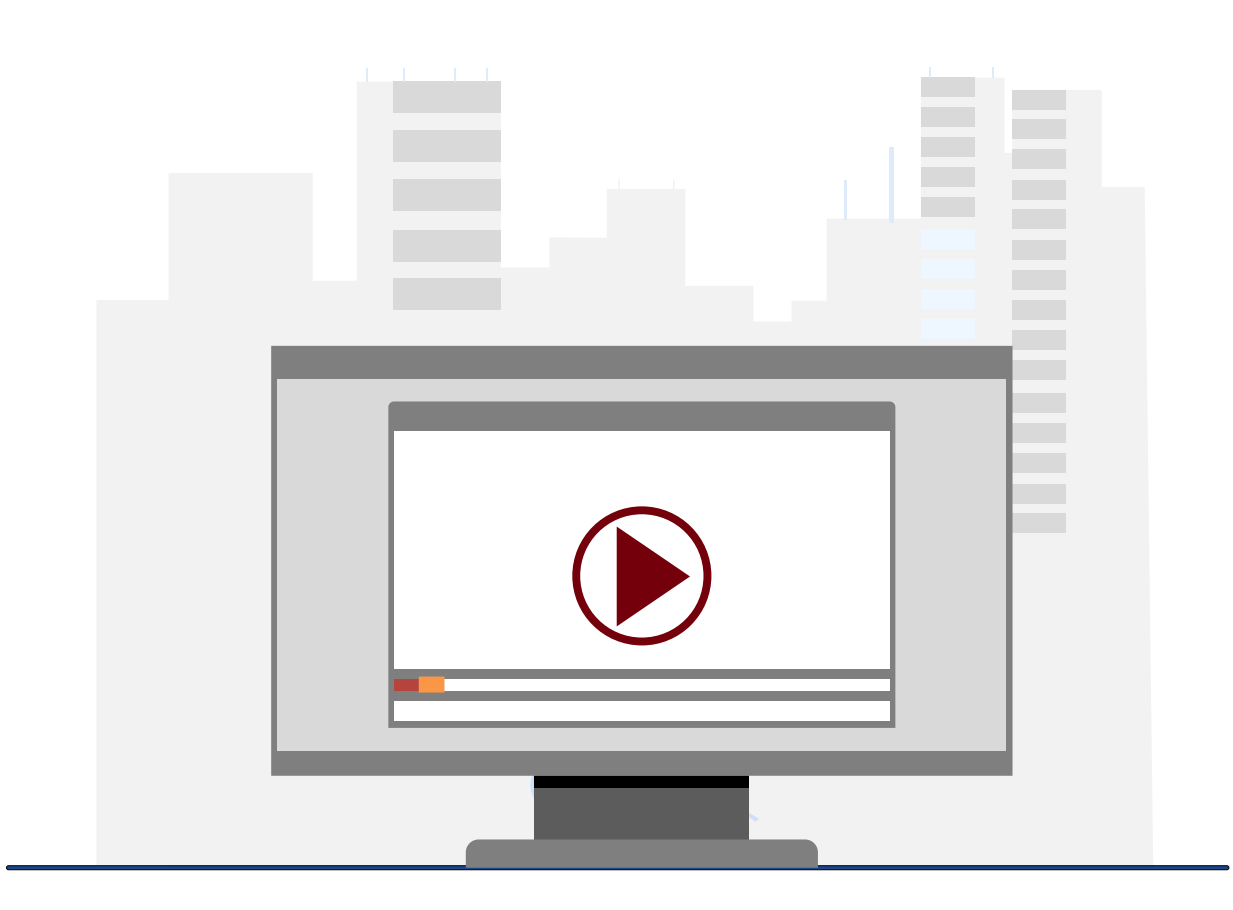

### **Demonstration**

- Creating a Journal Voucher
- Update a Journal Voucher
- View a Journal Voucher

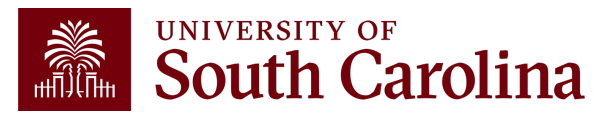

### **Understanding the Different Form Status**

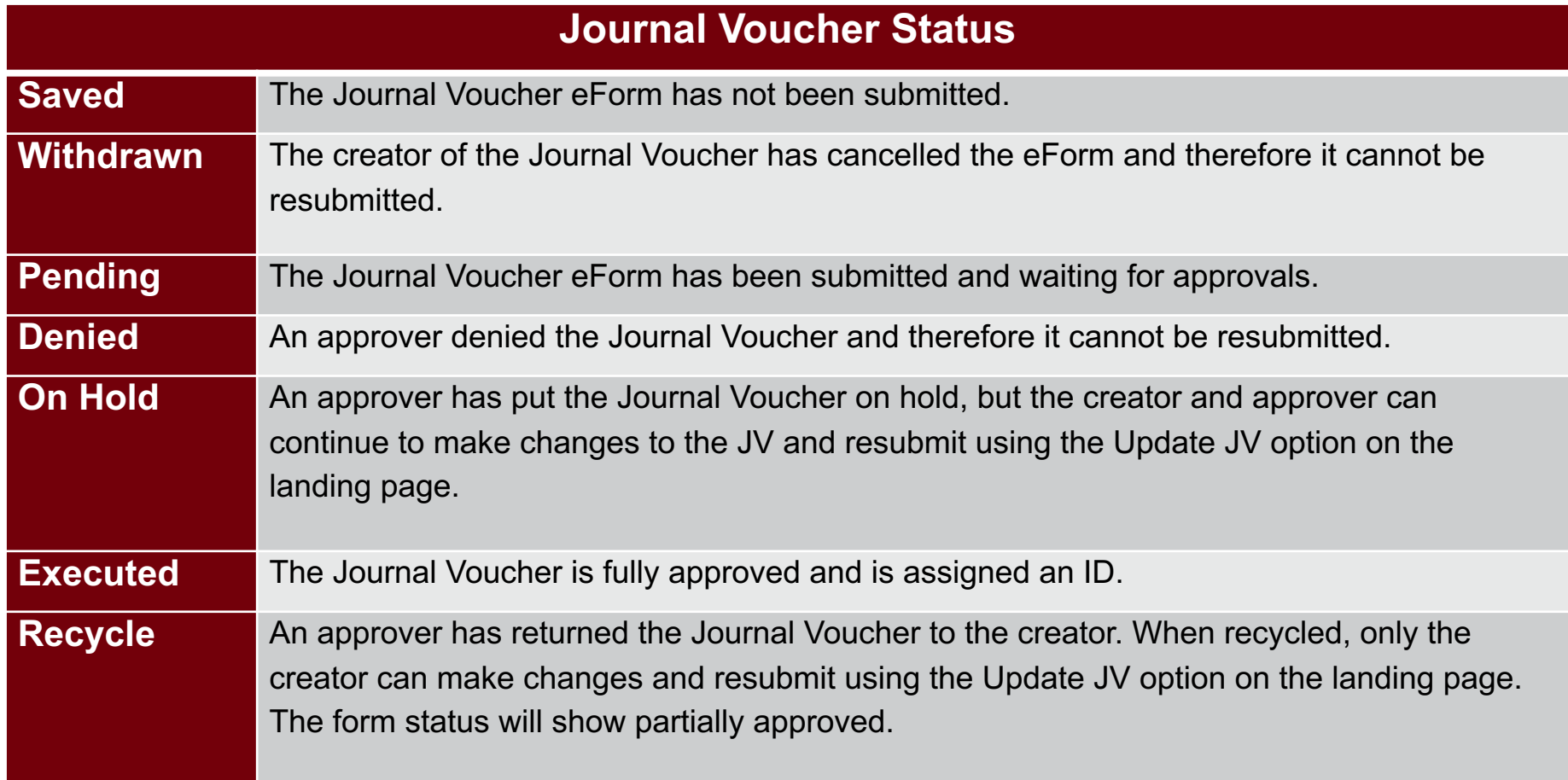

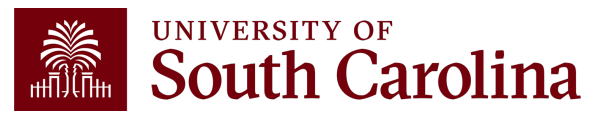

### **Journal Voucher eForm: Tips & Tricks**

- Make sure as you use the "Copy Down" feature that you are copying down the correct row(s) that you wish to move.
- Attach as much back-up information related to entry as possible. Be so thorough and detailed that someone with no prior knowledge of your transaction could easily review and understand it.
- Remember to attach a complete/PI signed copy of the Cost Transfer Justification form if you are moving to or from a USCSP Sponsored Award Project. This includes the use of a 1xxxxxxx project in either project or cost share fields.
- Watch your Accounting date at the top of the page as the entry moves through the edit and approval steps. Always be sure it is within the current open period.

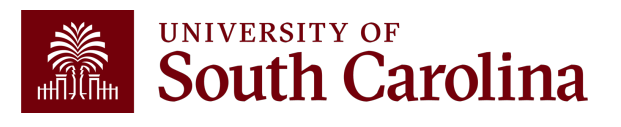

### **Making Corrections in PeopleSoft** Payroll Retro Funding **Change**

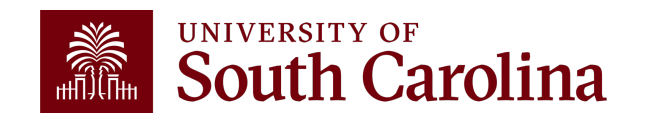

### **Payroll Corrections/Retro Funding Change Form**

- Used to adjust or correct items originally processed in Payroll/HCM system.
- All requests must include back-up that shows where the salary expense was originally charged.
- The Cost Transfer Justification Form must be included for all requests including the USCSP PC Business Unit.
- If moving payroll for more than one check date, they must be broken out separately. If moving more than three pay checks, please attach a form.
- Post to the GL with an RPAYxxxxxx journal entry.

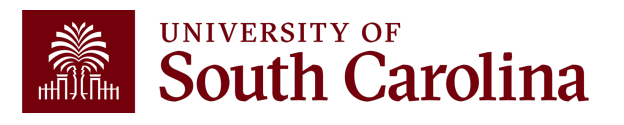

## **Payroll Retro Funding Change Form**

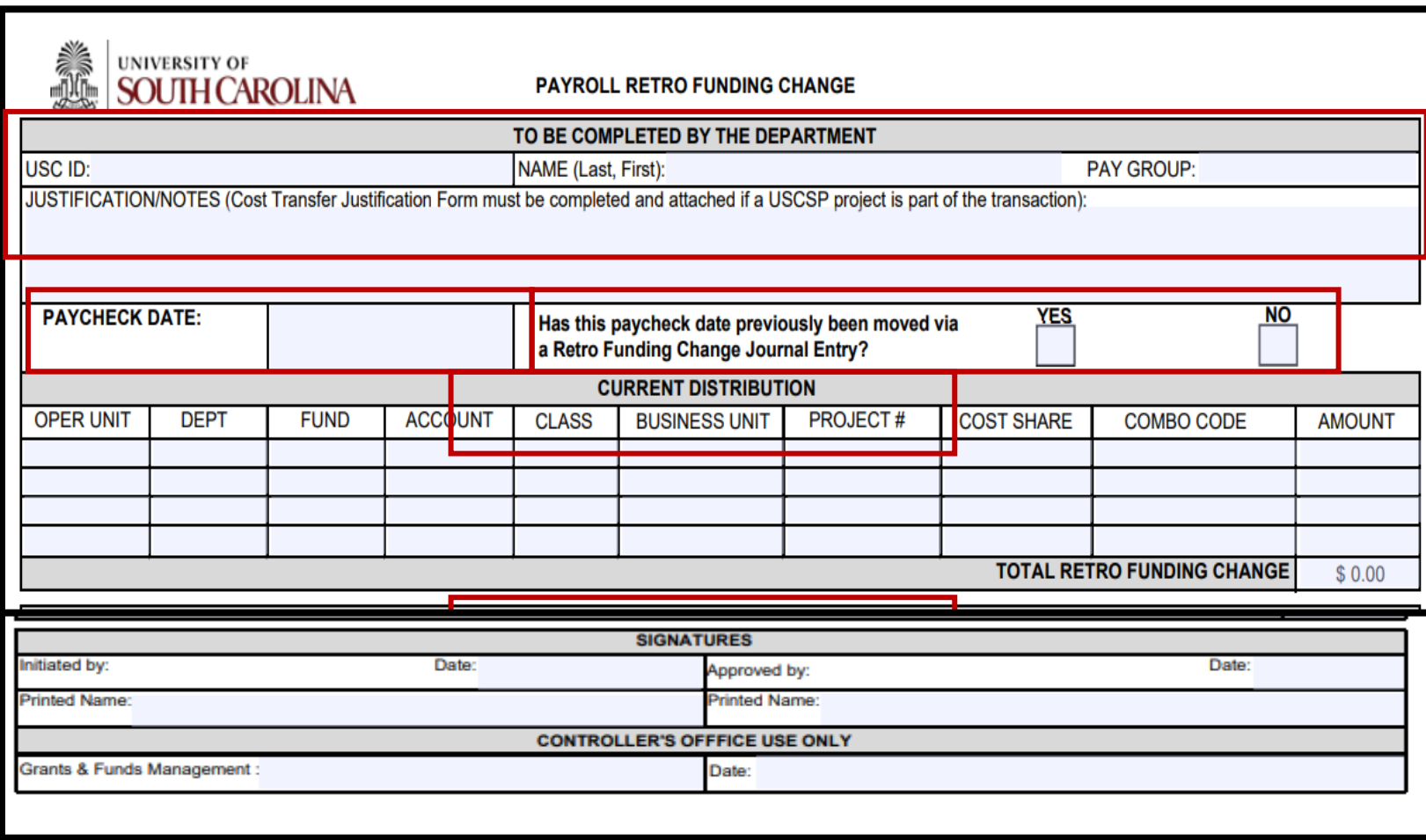

- Please make sure you are using the current form.
- Use the **original paycheck date**.
- Be sure to enter the **correct** funding chart strings and corresponding combo codes.

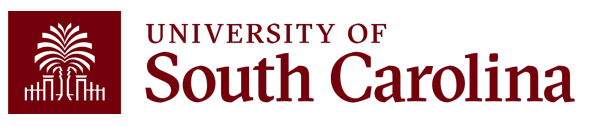

#### **Cost Transfer Justification Form**

#### **PURPOSE**

This justification form will help ensure compliance with Uniform Guidance along with University policy regarding cost transfers. In the event of an audit, the information provided below will be used to substantiate the adjustment. This form is required for any cost transfers that adjust expenditures involving sponsored project accounts (the USCSP Business Unit). Principal Investigator (PI) certification and approval is required for all cost transfer requests. Once completed, this form needs to be attached with required supporting documentation to the proper request (Payroll Retro, Expense Module Correction Form, JV eform, etc.). If this form is not included, the request will not be completed

#### $\overline{\mathbf{c}}$

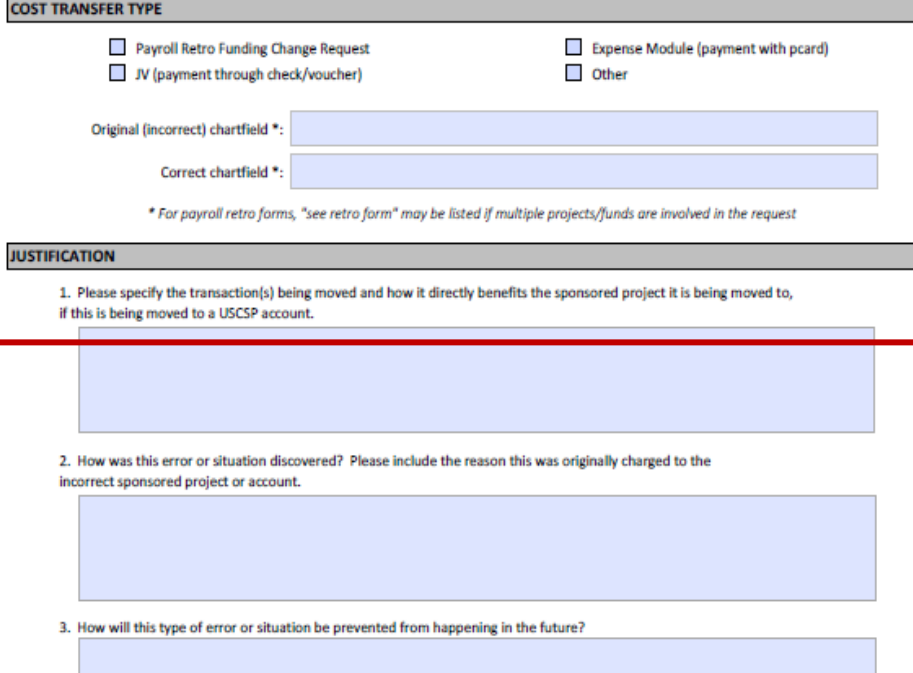

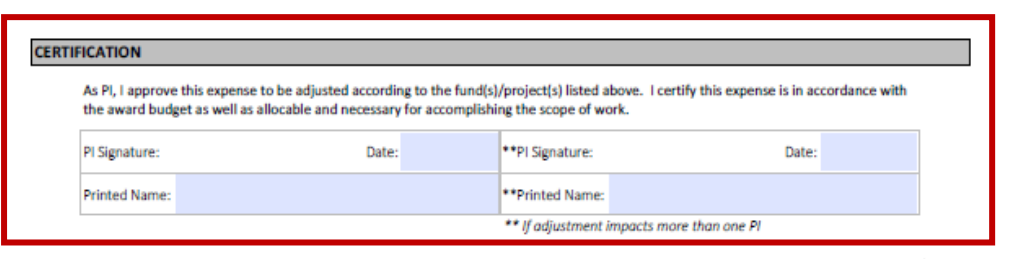

### **Cost Transfer Justification Form**

- **Required** if moving expenses on or off a sponsored award.
- Be sure to answer all three questions.
- PI **must sign** the form.
- Form can be found on the Controller's Office website.

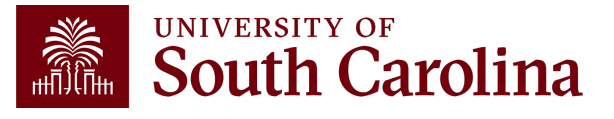

## **Payroll Retro Funding Change Process**

- The Controller's Office reviews forms received.
- If approved, a JE will be uploaded.
- Expect **3-5 business days** before you can view the change in HCM Distribution.
- Will show as pink lines within HCM Distribution once posted.

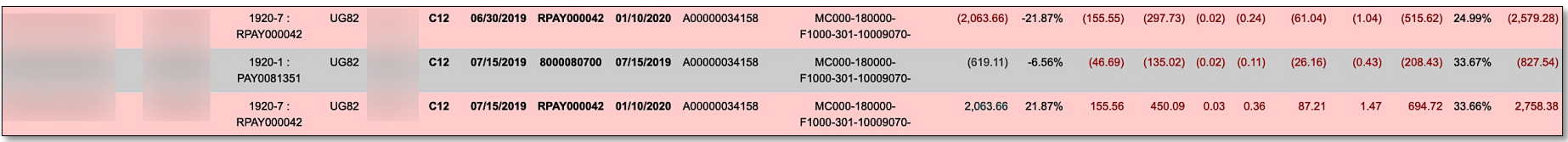

• Please remember to submit any corrections for USCSP within **90 days** of the pay date otherwise the charges will not be allowed to transfer to another grant and will be moved to a departmental account.

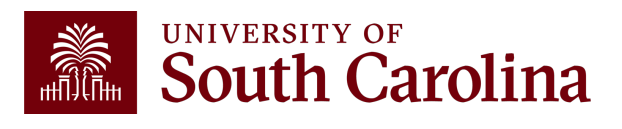

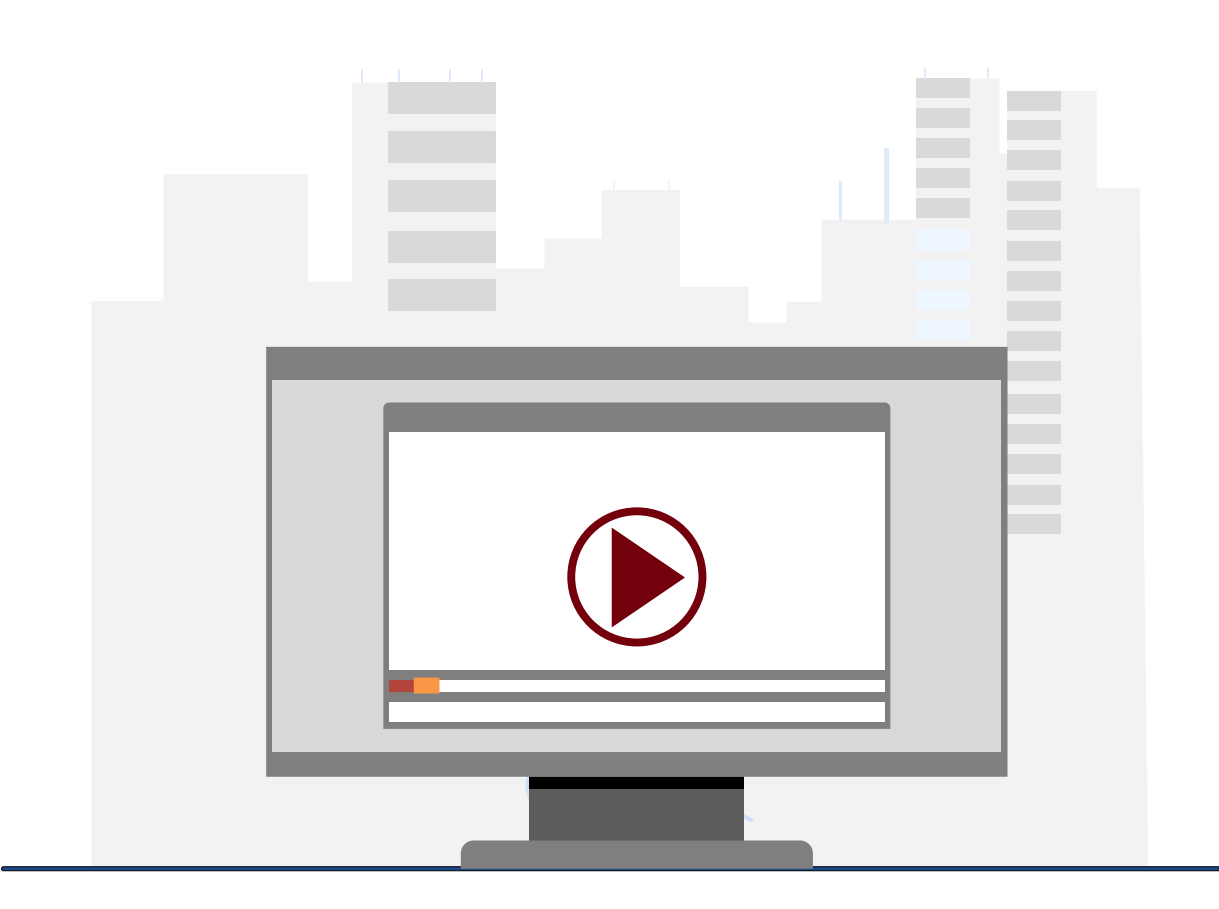

### **Demonstration**

• Creating a Payroll Retro Funding Change

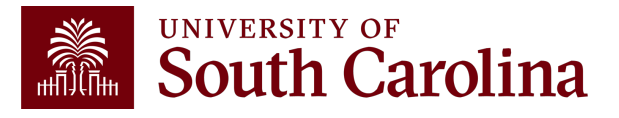

## **Retro Payroll Funding Change: Tips & Tricks**

- Make sure you are using the current Payroll Retro Funding Change Form.
- Enter as much explanation for the purpose of the change in the Justification/Notes section of the form.
- Original paycheck date should be the one used and not pay period ending date.
- Break down separately by paycheck date if moving multiple pay periods.
- Amount on the form should only be the Labor and does not include Fringe or Taxes amounts.
- Retro Change Form should be completely signed.
- Attach the HCM Distribution query as your back up document, and Cost Transfer Justification Form if moving expenses on or off USCSP projects.
- Answer all questions on the Cost Transfer Justification Form.
- If there are different PIs for the sponsored award projects on the form, both should sign on it.
- Make sure your corrections for the USCSP projects are within 90 days of the pay date; otherwise, departmental account will be charged.

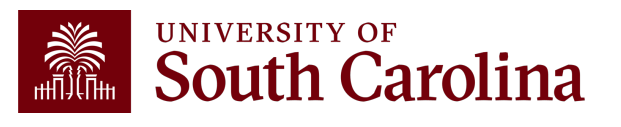

### **Resources**

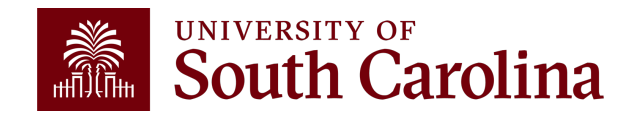

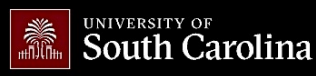

#### **Office of the Controller**

#### **Office of the Controller**

**Accounts Payable** 

**Chart of Accounts General Ledger** 

Moving and Relocation

**Treasury Management** 

**Grants and Funds** 

**Compliance and Tax** 

**Payroll Department** 

**Operational Management** 

Management

**Management** 

and Reporting

and Transparency **Resource and Training** 

**General Accounting Staff Directory** 

**Capital Assets** 

Travel

≯

**General Accounting** 

ķ.

#### **General Ledger**

The General Ledger (GL) team is responsible for the review and approval of all items that post to the university ledger. This includes journal entries (JE), journal vouchers (JV), expense module corrections (Apex) and all system generated entries that flow from various Peoplesoft modules.

GATEWAYS FOR: STUDENTS FACULTY & STAFF ALUMNI PARENTS & FAMILIES

The General Ledger area is responsible for making sure all items post to the ledger in both a detailed and accurate manner. This is done while also complying with all generally accepted accounting principles and auditing standards. The GL team also provides customer service to the entire USC community as they review and process transactions.

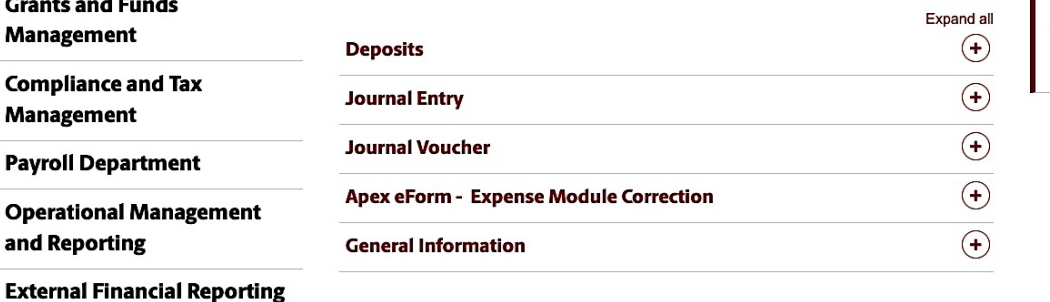

#### **Contact General Ledger**

CALENDAR MAP DIRECTORY APPLY GIVE

Q

**SEARCH SC.EDU** 

**W** 

G

For questions about any General Ledger services, please contact us directly:

1600 Hampton Street, 6th floor Columbia, SC 29208 Email: genacctg@mailbox.sc.edu [2]

**Contact Us** 

**Toolbox** 

#### **WAITERSTRIPS** UNIVERSITY OF

#### **Office of the Controller**

**Office of the Controller** 

**General Accounting** 

**Grants and Funds Management** 

**Compliance and Tax Management** 

**Payroll Department** 

**Operational Management** and Reporting

**External Financial Reporting** and Transparency

**Resource and Training Toolbox** 

**Business Manager** 

**Grant Administration** 

Principal Investigator

**Policies & Procedures** 

Forms

Newsletters

**PeopleSoft Finance Training** Schedule

Listserves

Social Media

**Contact Us** 

#### **Business Manager**

The role of each Business Manager at the University of South Carolina varies across each college and department. Each Business Manager handles several responsibilities that directly influence the success of their departments and the University overall. They provide business expertise on a variety of topics including, but not limited to budget, expenses, supplier onboarding, transaction corrections, and University policies and procedures.

**GATEWAYS FOR: STUDENTS FACULTY & STAFF ALUMNI PARENTS & FAMILIES** 

Below is a list of tasks a Business Manager may be responsible for within their college/department. Sections include links to training resources that support each task.

Note: Each year the Controller's Office provides refresher trainings starting the month of February thru the end of April. Registration links for all scheduled trainings are sent to our BIZMANAGER listserv end of January, provided in our monthly newsletter, and in a prior week reminder email. On demand training can be found in the sections below.

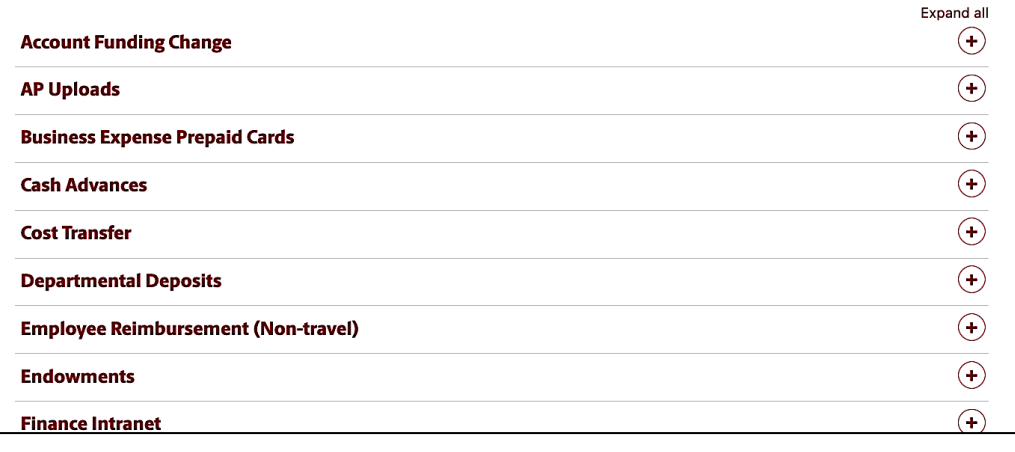

### **W**

CALENDAR MAP DIRECTORY APPLY GIVE

 $\alpha$ 

**SEARCH SC.EDU** 

<u>Bu</u>

### **Controller's Office Controller's**

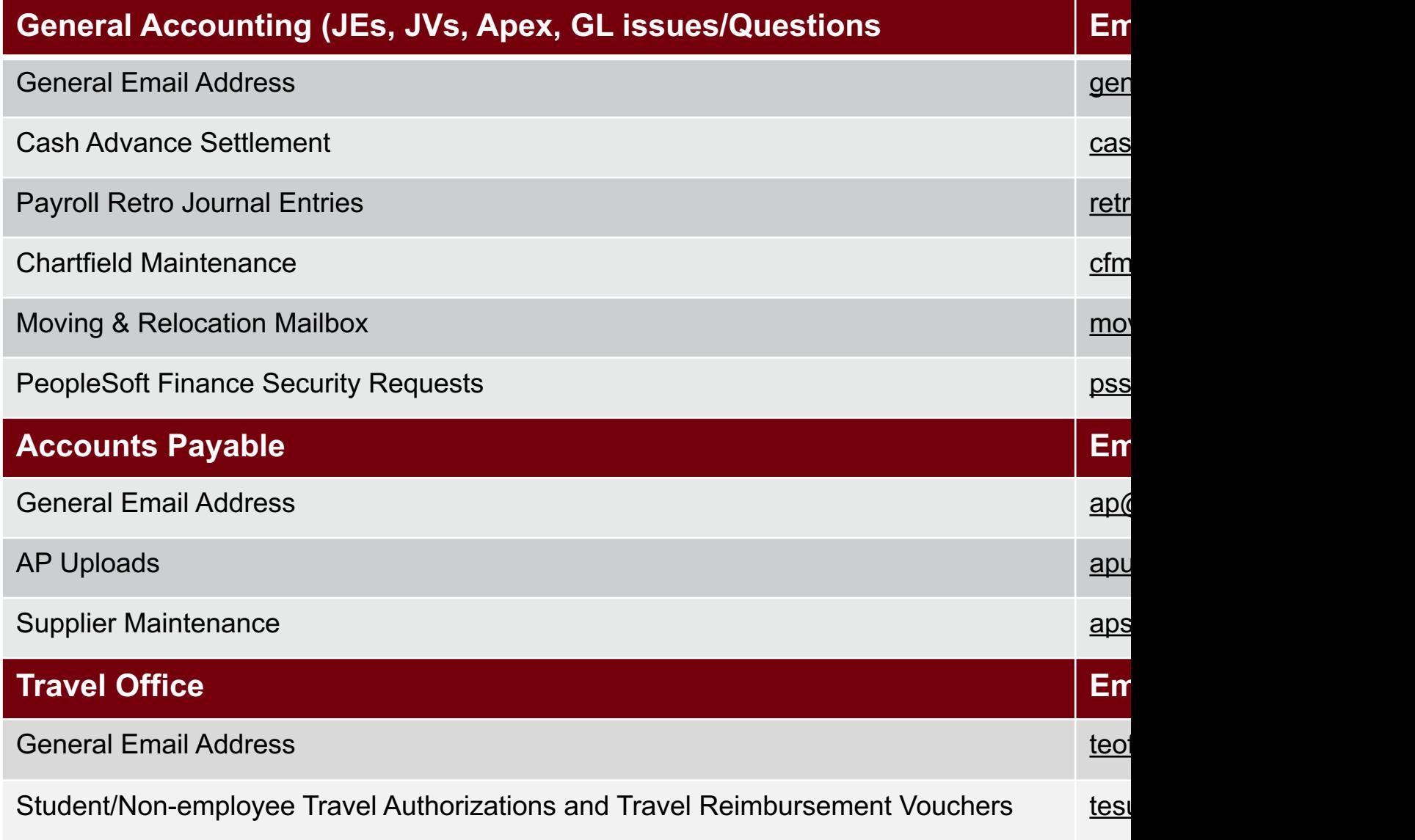

### **Controller's Office Core**

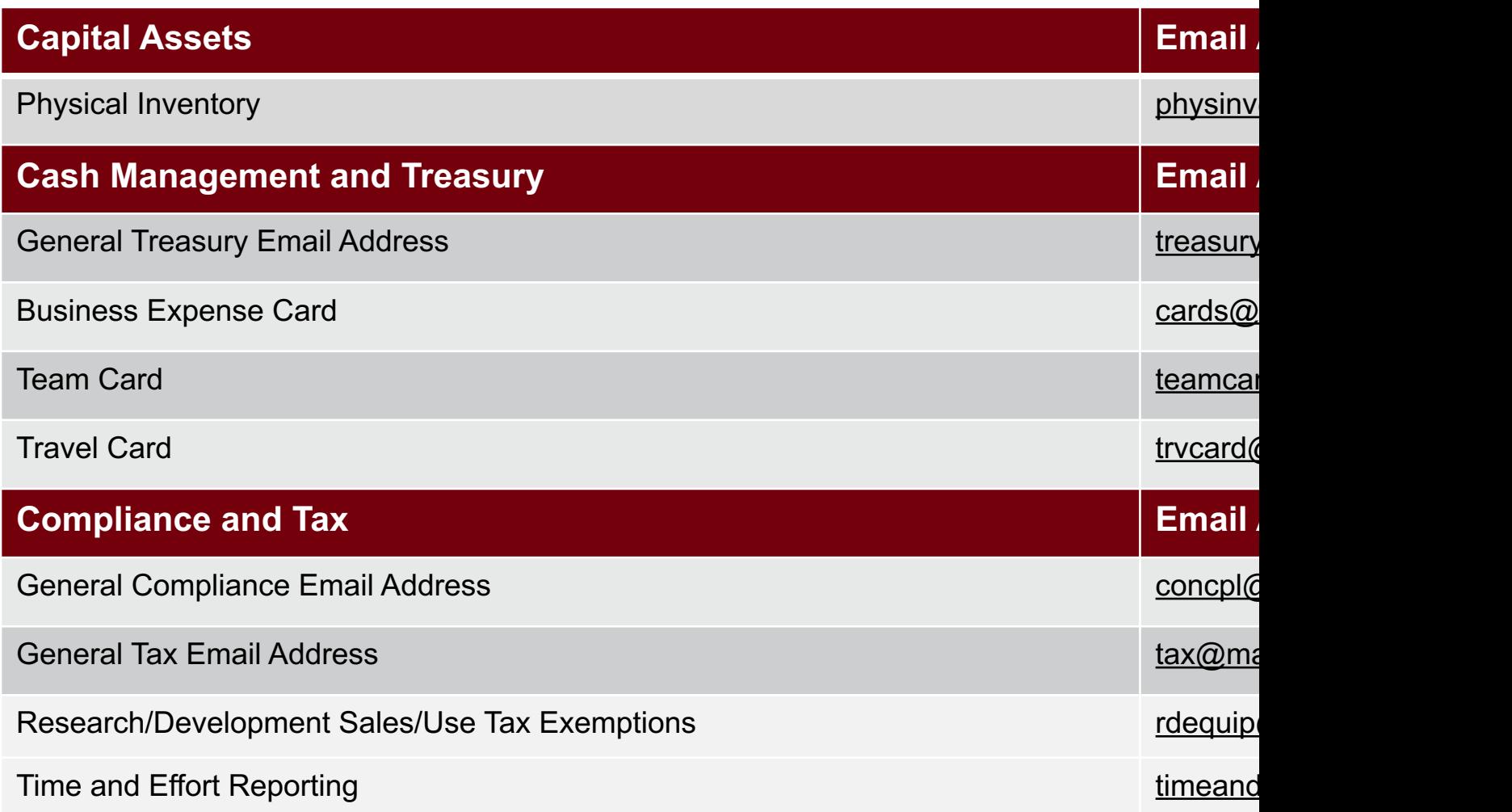

### **Controller's Office Core**

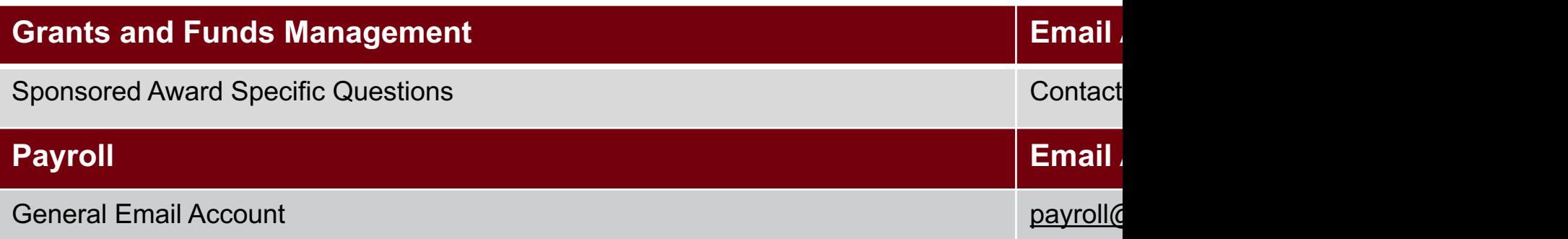

## QUESTIONS

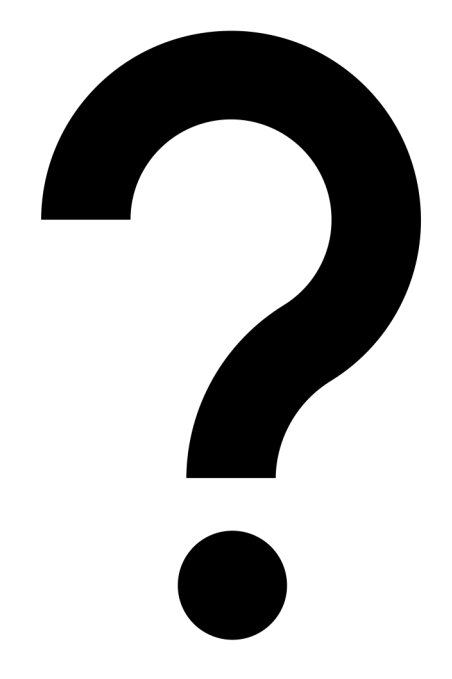

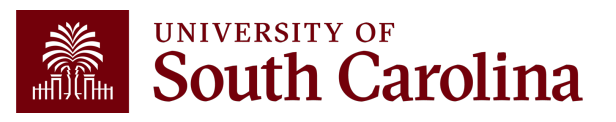

# **THANK YOU!**

### **Office of the Controller**

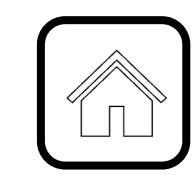

#### **Address:**

1600 Hampton Street Columbia, SC 29208

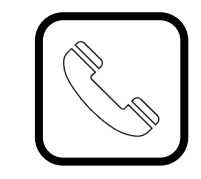

**Contact Number:** Phone: 803-777-2602 Fax: 803-777-9586

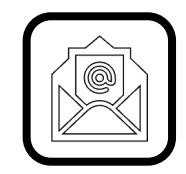

**Email Address:** controller@sc.edu

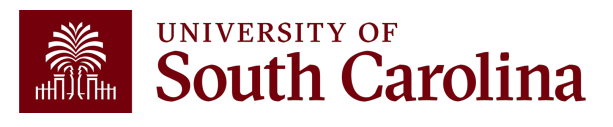

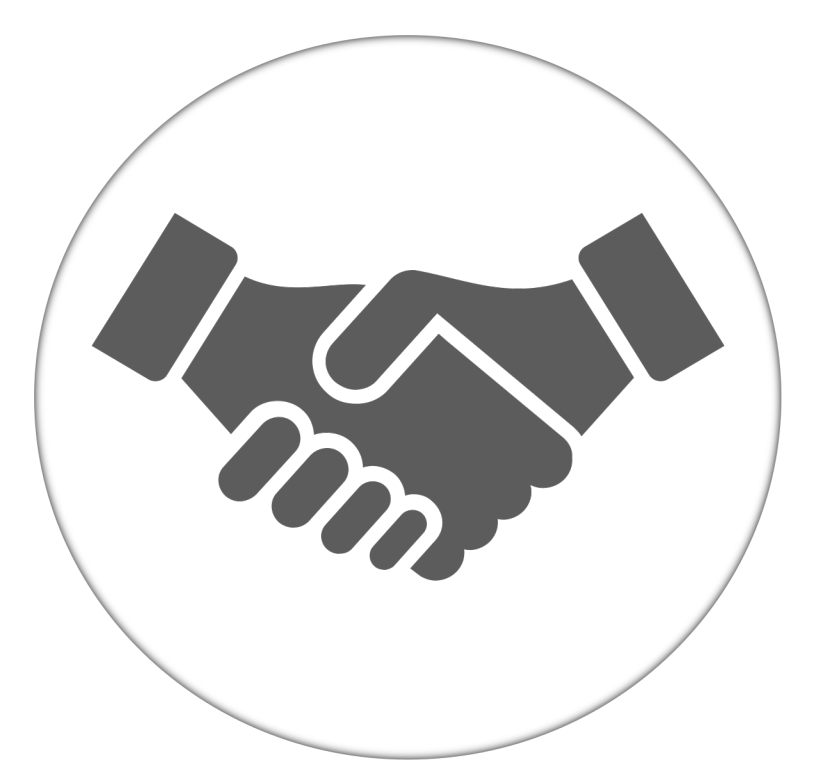

**Alone, we can do so little; together, we can do so much.**

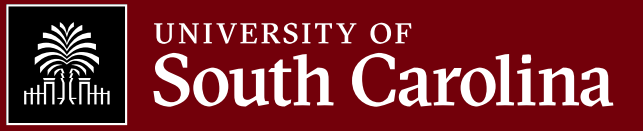